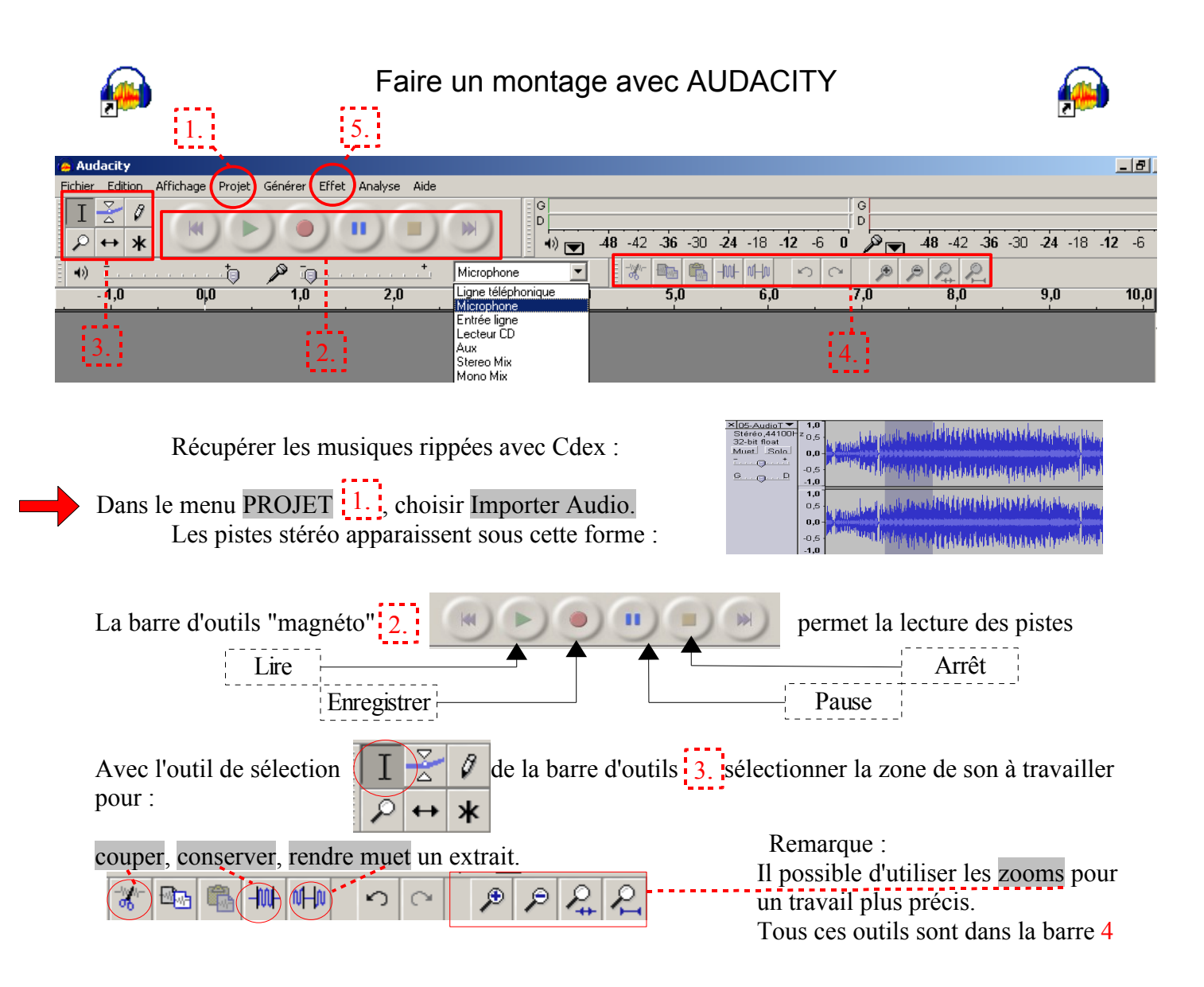

Il est possible d'importer ensuite un deuxième extrait musical. (Projet -> Importer Audio)

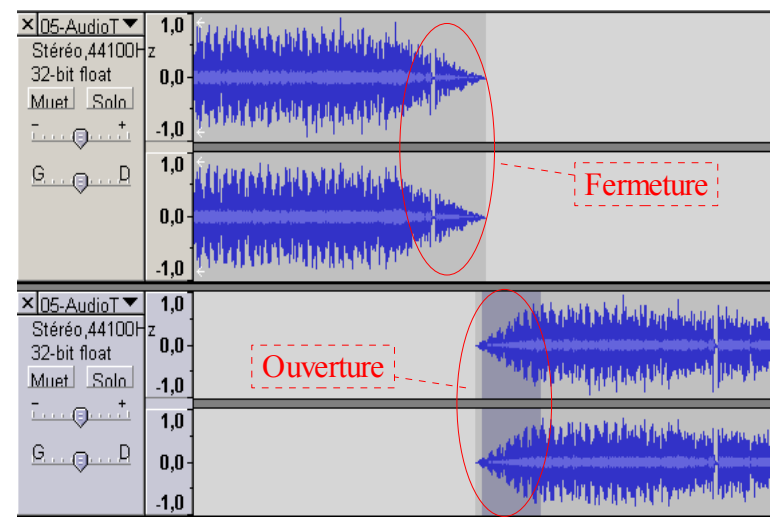

avec des fondus en fermeture et ouverture.

- Sélectionner la zone à "fondre"
- Dans le menu EFFETS (**5)**, Cliquer sur Fondre en fermeture, ou Fondre en ouverture selon le cas.

On visualise alors 4 pistes (2 pistes par morceaux) sur lesquelles on peut travailler séparément.

Il faut d'abord caler le deuxième extrait à l'endroit voulu avec l'outil de glissement temporel **(3.)**

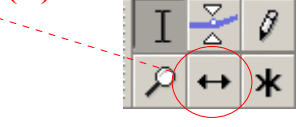

Après avoir sélectionné, coupé, collé... les extraits constituant le montage, il est possible d'améliorer les enchaînements Il est enfin possible d'enregistrer la voix (exemple lecture d'un texte) grâce à l'outil "magnéto" 2.

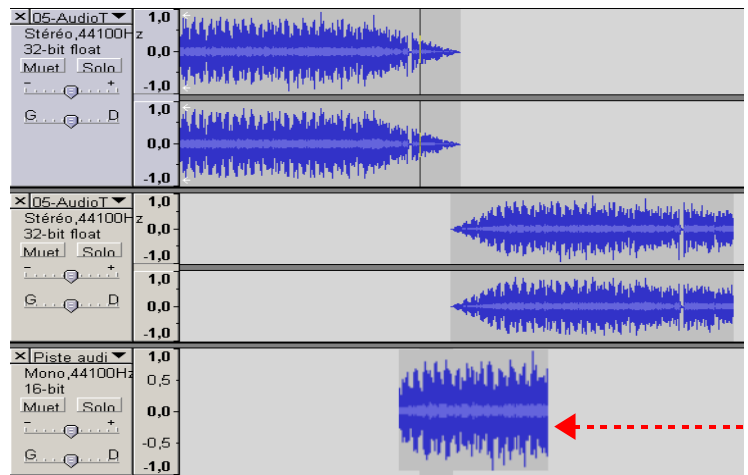

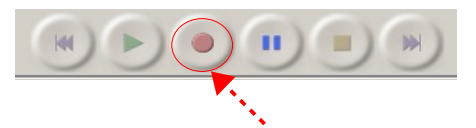

Cliquer sur le bouton "enregistrer" (préalable : brancher correctement u micro et éventuellement sélectionner l'entrée micro

une piste supplémentaire s'ouvre alors (mono) et la voix apparaît sous forme d'une onde sonore.

## Finaliser votre montage :

Quand le montage convient à vos besoins, avant de l'enregistrer, "égaliser le niveaux sonores" afin d'éviter qu'un extrait ne soit plus fort que les autres.

- $\vee$  Sélectionner l'ensemble du montage
- ✔ Dans le menu **Effet (5.)** , Cliquer sur **Égaliser**

Enregistrer votre montage :

Dans le menu fichier :

 $\vee$  Choisir Enregistrer le projet pour : Créer un fichier au format Audacity, qui conservera toutes vos pistes et vous permettra éventuellement d'opérer des modifications sur le montage.

 $\sim$  Choisir Exporter comme MP3 (ou Exporter en wav) pour créer un fichier utilisable sur tout lecteur MP3... ou "gravable" comme piste audio sur un CD à partir de votre logiciel de gravure habituel.

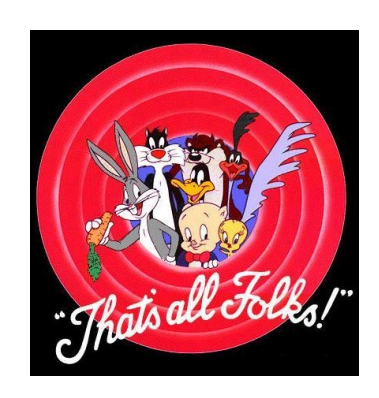